# **CAN Interface Board User's Manual**

**Second Edition, August 2009** 

*[www.moxa.com/product](http://www.moxa.com/product)*

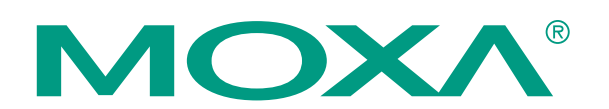

© 2009 Moxa Inc. All rights reserved. Reproduction without permission is prohibited.

# **CAN Interface Board User's Manual**

The software described in this manual is furnished under a license agreement and may be used only in accordance with the terms of that agreement.

#### **Copyright Notice**

Copyright © 2009 Moxa Inc. All rights reserved. Reproduction without permission is prohibited.

#### **Trademarks**

MOXA is a registered trademark of Moxa Inc. All other trademarks or registered marks in this manual belong to their respective manufacturers.

#### **Disclaimer**

Information in this document is subject to change without notice and does not represent a commitment on the part of Moxa.

Moxa provides this document "as is," without warranty of any kind, either expressed or implied, including, but not limited to, its particular purpose. Moxa reserves the right to make improvements and/or changes to this manual, or to the products and/or the programs described in this manual, at any time.

Information provided in this manual is intended to be accurate and reliable. However, Moxa Technologies assumes no responsibility for its use, or for any infringements on the rights of third parties that may result from its use.

This product might include unintentional technical or typographical errors. Changes are periodically made to the information herein to correct such errors, and these changes are incorporated into new editions of the publication.

#### **Technical Support Contact Information [www.moxa.com/support](http://www.moxa.com/support)**

Moxa Americas: Toll-free: 1-888-669-2872 Tel: +1-714-528-6777 Fax: +1-714-528-6778

Moxa Europe: Tel: +49-89-3 70 03 99-0 Fax: +49-89-3 70 03 99-99 Moxa China (Shanghai office): Toll-free: 800-820-5036 Tel: +86-21-5258-9955 Fax: +86-10-6872-3958

Moxa Asia-Pacific: Tel: +886-2-8919-1230 Fax: +886-2-8919-1231

# **Table of Contents**

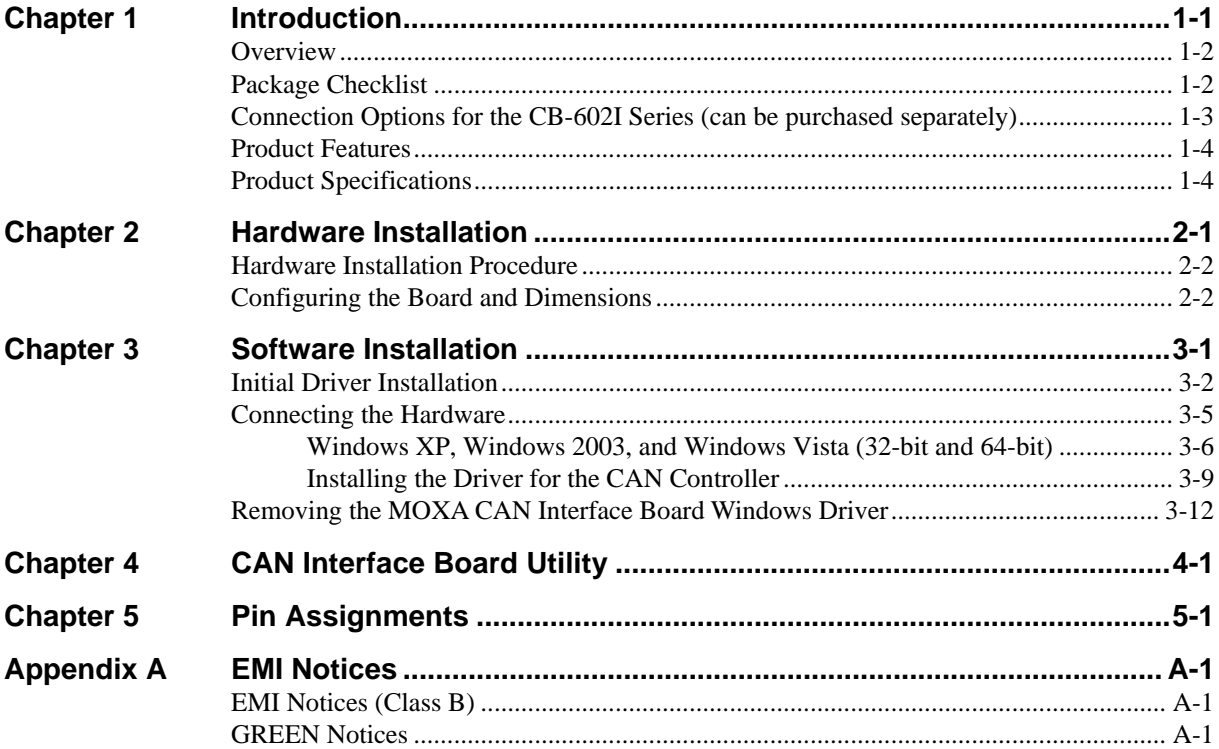

# 1 **Introduction**

<span id="page-3-0"></span>The following topics are covered in this chapter:

- **[Overview](#page-4-1)**
- **[Package Checklist](#page-4-2)**
- **[Connection Options for the CB-602I Series \(can be purchased separately\)](#page-5-1)**
- **[Product Features](#page-6-1)**
- **[Product Specifications](#page-6-2)**

#### <span id="page-4-1"></span><span id="page-4-0"></span>**Overview**

Moxa's new CAN (Controller Area Network) interface board solutions include boards that support the Universal PCI interface, PCI Express interface, and PC/104-Plus interface. As stand-alone CAN controllers, the CP-602U-I, CP-602E-I, and CB-602I boards are cost-effective solutions. Each active CAN interface board has two independent CAN controllers with a DB9 connector. These CAN interface boards use the NXP SJA1000 and PCA82C251 transceiver, which provide bus arbitration and error detection. In addition, all models support wide temperature and have 2 KV of isolation protection built in, making the boards suitable for harsh industrial environments.

The CAN interface board series includes the following models:

- **CP-602U-I:** 2-port CAN Interface Board Universal PCI board with isolation protection.
- **CP-602U-I-T:** 2-port CAN Interface Board Universal PCI board with isolation protection, -40 to 85°C operating temperature.
- **CP-602E-I:** 2-port CAN Interface Board PCI Express board with isolation protection.
- **CP-602E-I-T:** 2-port CAN Interface Board PCI Express board, with isolation protection, -40 to 85°C operating temperature0.
- **CB-602I:** 2-port CAN Interface Board PC/104-Plus module with isolation protection.
- **CB-602I-T:** 2-port CAN Interface Board PC/104-Plus module with isolation protection, -40 to 85°C operating temperature.

### <span id="page-4-2"></span>**Package Checklist**

The following items are included in your CAN Interface Board package:

- y CP-602U-I: Universal PCI Board with standard bracket, or CB-602I: PC/104-Plus Module, or CP-602E-I: PCI Express Board with standard bracket
- Document & Software CD-ROM
- **Quick Installation Guide**
- 5-year Warranty Statement

**NOTE:** Please notify your sales representative if any of the above items are missing or damaged.

# <span id="page-5-1"></span><span id="page-5-0"></span>**Connection Options for the CB-602I Series (can be purchased separately)**

#### **CBL-F20M9x2-50**

20-pin box header to DB9 male x 2 connection cable, 50 cm

**DB9 male** 

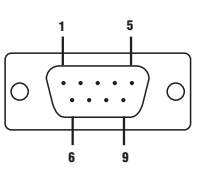

**3 CAN\_GND** 

**Pin Signal**  <sup>2</sup> CAN\_L<br>
<sup>3</sup> CAN\_GN

**5 Shield 7 CAN\_H** 

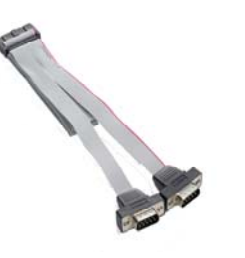

**CBL-F20M25x2-50** 20-pin box header to DB9 male x 2 connection cable, 50 cm

#### **DB25 male**

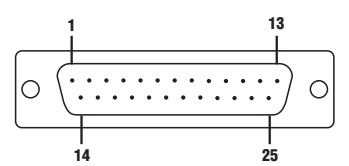

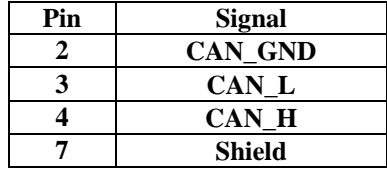

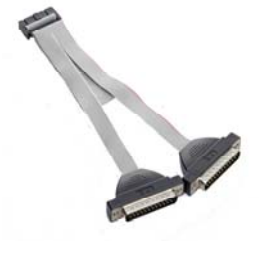

## <span id="page-6-1"></span><span id="page-6-0"></span>**Product Features**

The CAN interface board has the following features:

- Supports CAN 2.0A and CAN 2.0B.
- Two independent CAN controllers with DB9 connector.
- CAN transfer rate up to 1 Mbps.
- 2 KV optical isolation protection.
- LED indicator for transmit/receive status on each port.
- Optional 120 ohm terminal resistor for CAN Interface Board networks.
- DLL library and examples included.
- Universal PCI board supports a 3.3 V or 5 V PCI bus signal. (CP-602U-I only)
- Windows drivers provided.

# <span id="page-6-2"></span>**Product Specifications**

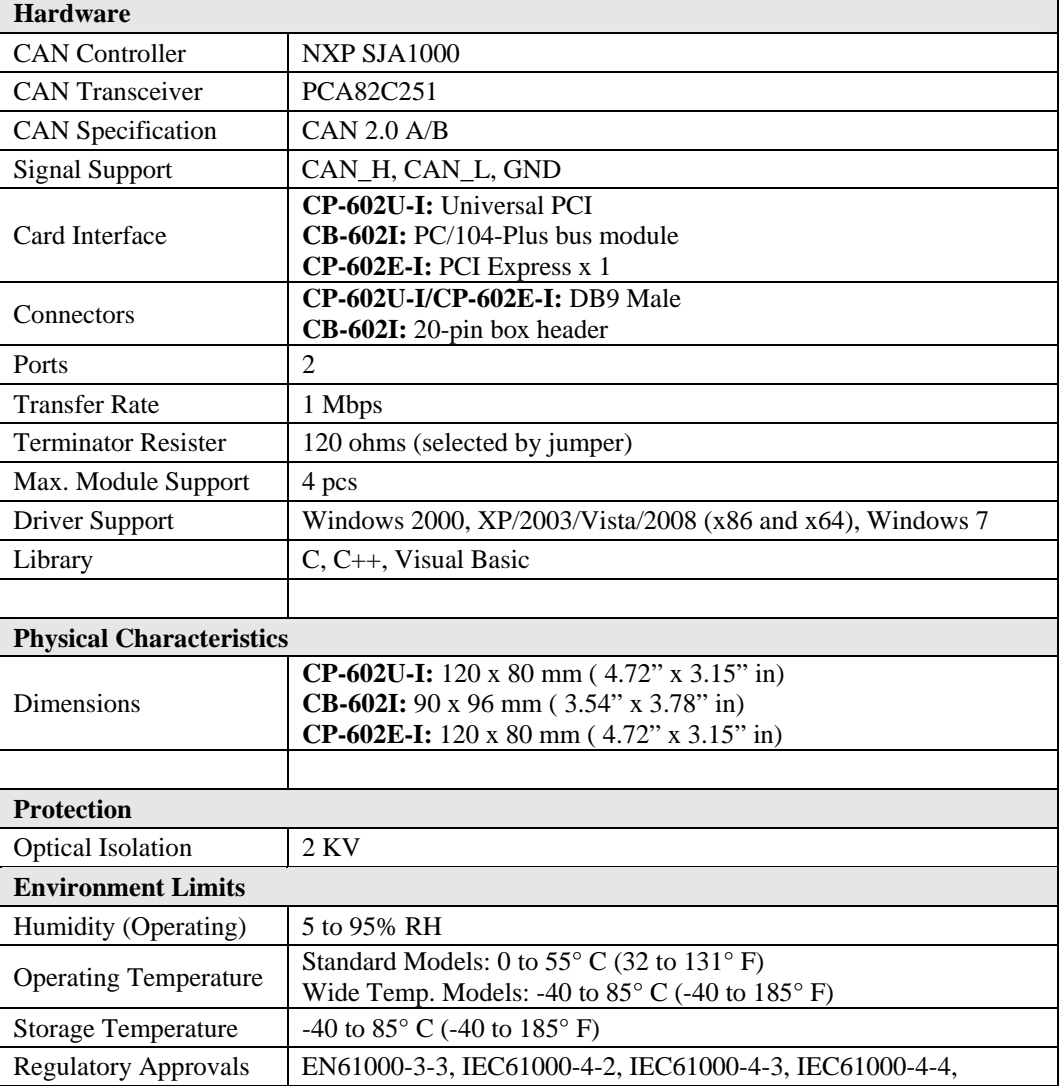

#### CAN Interface Board User's Manual **Introduction Introduction**

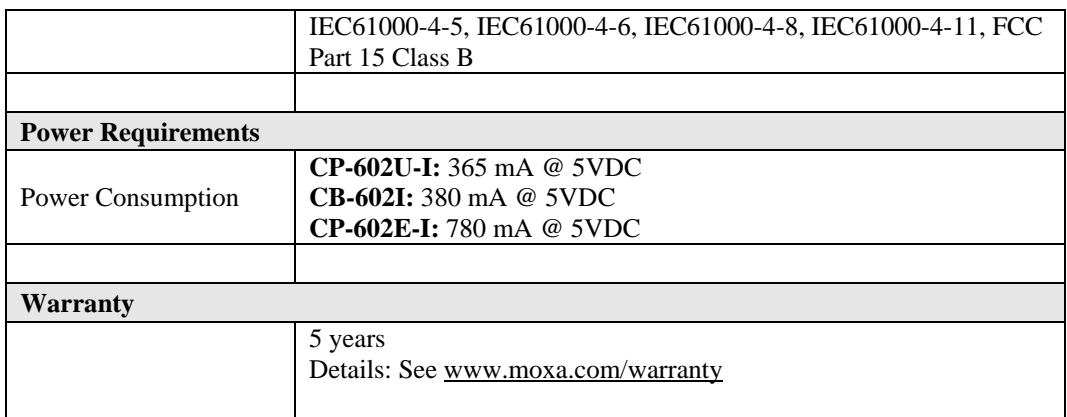

# **Hardware Installation**

<span id="page-8-0"></span>In this chapter, we describe the hardware installation procedure, and provide dimensions diagrams for all three boards.

The following topics are covered in this chapter:

- **[Hardware Installation Procedure](#page-9-1)**
- **[Configuring the Board and Dimensions](#page-9-2)** 
	- ¾ [CP-602U-I](#page-9-3)
	- ¾ [CP-602E-I](#page-10-0)
	- ¾ [CB-602I](#page-11-0)

## <span id="page-9-1"></span><span id="page-9-0"></span>**Hardware Installation Procedure**

Use the following simple procedure to install the Moxa CAN interface board in your computer.

- 1. Shut down the computer and remove the computer's outer cover.
- 2. Insert your CP-602U-I, CP-602E-I, or CB-602I board into a suitable empty slot.
- 3. Replace the computer's outer cover and turn on the computer.

# <span id="page-9-3"></span><span id="page-9-2"></span>**Configuring the Board and Dimensions**

#### **CP-602U-I**

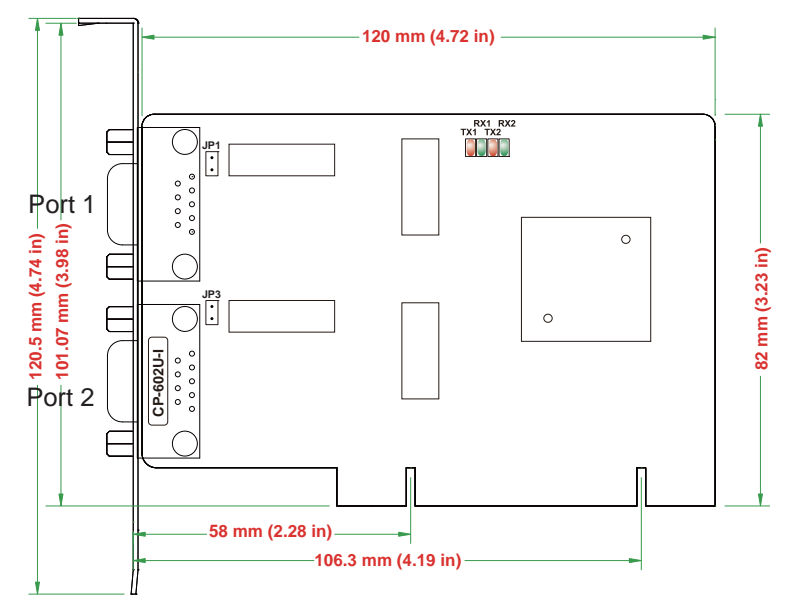

#### **Terminal Resistor**

Onboard termination resistors can be activated individually for each CAN controller using a jumper.

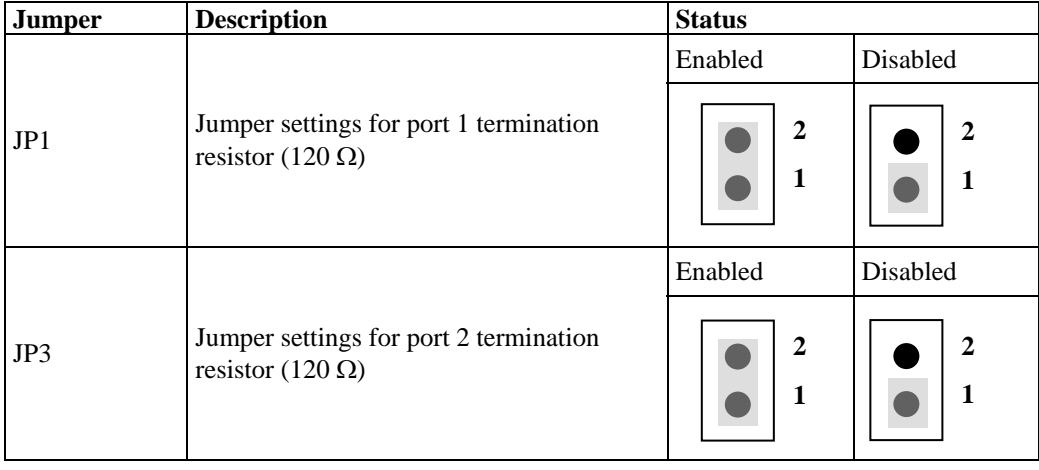

#### <span id="page-10-0"></span>**CP-602E-I**

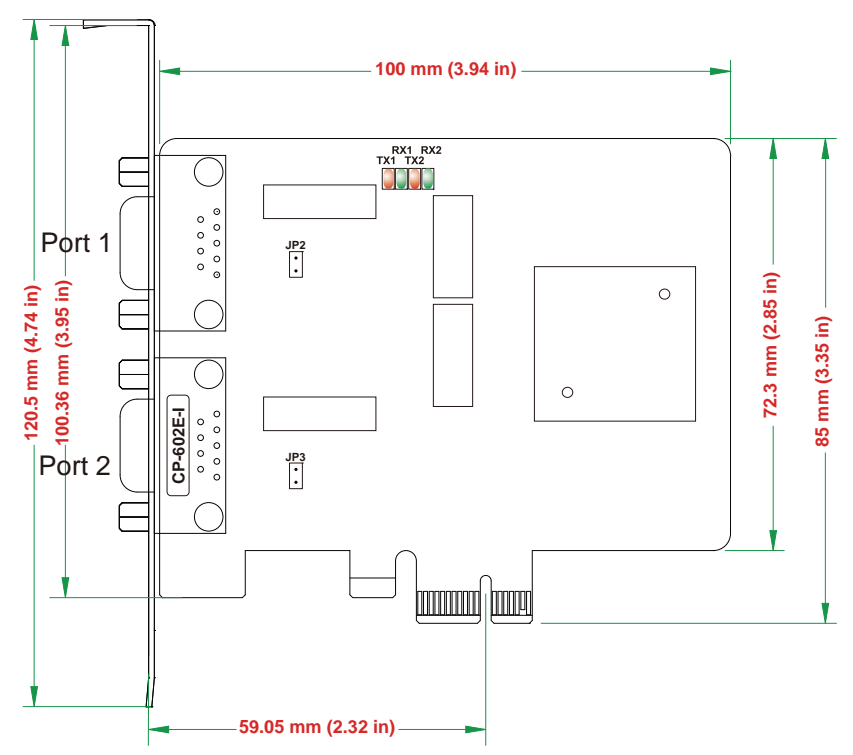

#### **Terminal Resistor**

Onboard termination resistors can be activated individually for each CAN controller using a jumper.

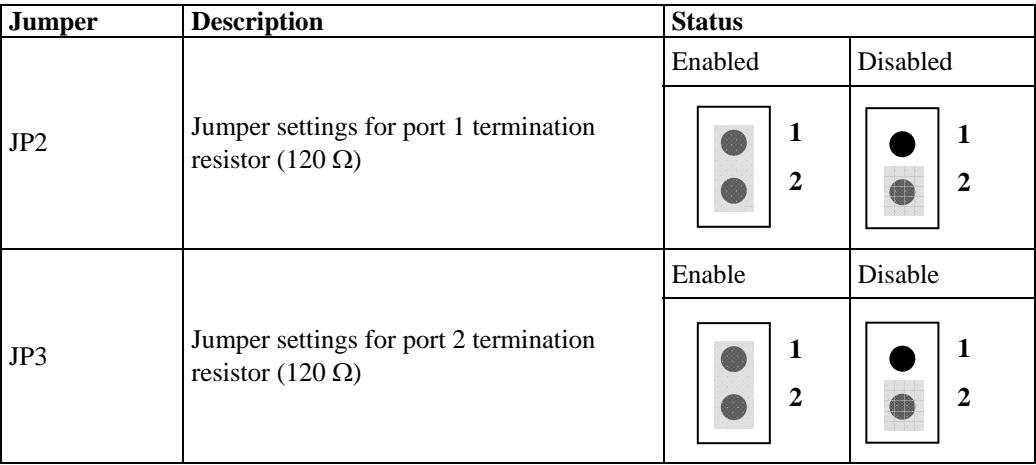

#### <span id="page-11-0"></span>**CB-602I**

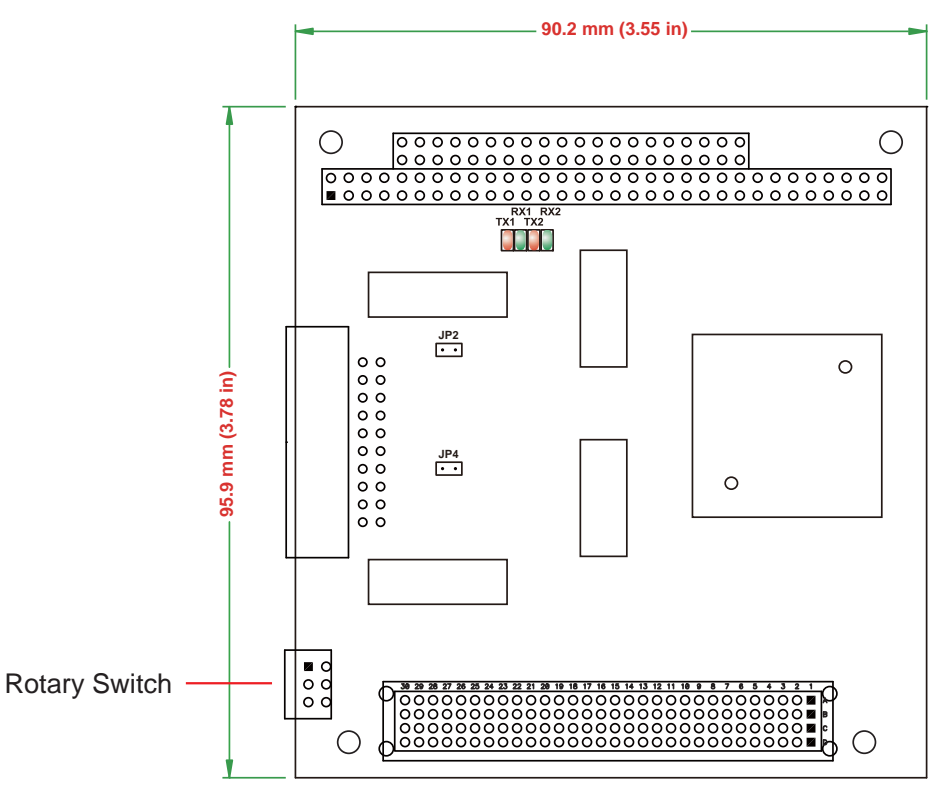

#### **Terminal Resistor**

Onboard termination resistors can be activated individually for each CAN controller using jumper.

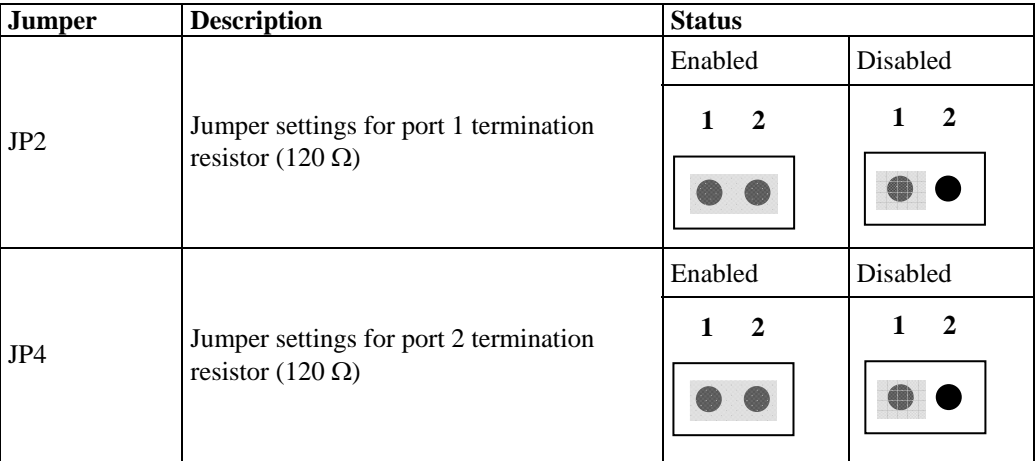

#### **Rotary Switch Configuration**

A rotary switch on the CB-602I board makes it easy to set the appropriate signals, particularly when installing multiple PC/104-Plus modules in the same unit. The rotary switch, which looks like a clock, provides a bi-directional path with no signal propagation delay. The first module on the stack should be set to CLK0, the second to CLK1, etc., to eliminate clock skew between modules.

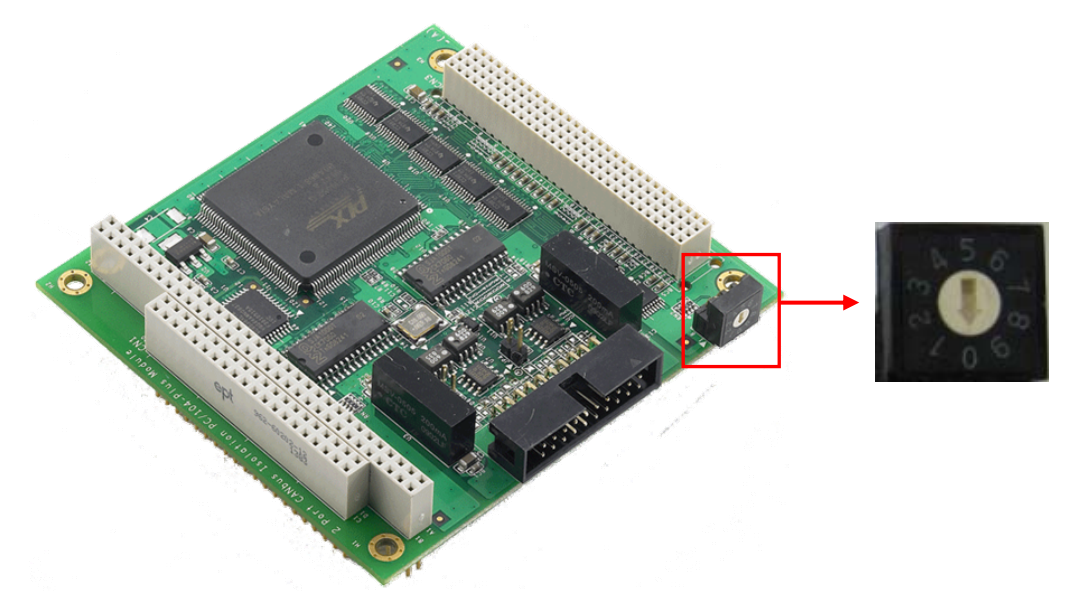

The module stack order is shown below.

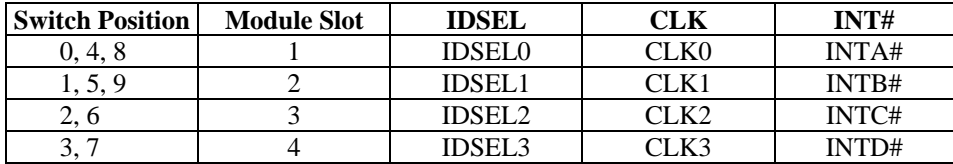

# **Software Installation**

<span id="page-13-0"></span>Installing the CAN interface board in your computer is simple. After installing the hardware (see Chap. 2 for details) and restarting your computer the Windows operating system will load the correct drivers for the board and the CAN controller. In this chapter, basic installation procedures are explained. The screenshots shown in this chapter are for Windows XP, although the procedures are essentially the same as for Windows 2000/2003/Vista/2008 and later versions.

The following topics are covered in this chapter:

- **[Initial Driver Installation](#page-14-1)**
- **[Connecting the Hardware](#page-17-1)** 
	- $\triangleright$  Windows XP, Windows 2003, and Windows Vista (32-bit and 64-bit)
	- $\triangleright$  [Installin](#page-21-1)g the Driver for the CAN Controller
- **[Removing the MOXA CAN Interface Board Windows Driver](#page-24-1)**

## <span id="page-14-1"></span><span id="page-14-0"></span>**Initial Driver Installation**

The Documentation and Software CD contain the drivers for the CAN interface board. You may also download the drivers from Moxa's website at [http://www.moxa.com.](http://www.moxa.com/) After inserting the Documentation and Software CD in your computer, locate the **CAN Interface Board/Software** folder and then double-click the **Setup** or **Install** file.

**Step 1:** Run **driv\_win2k\_can\_x.x\_build\_ yymmddhh.exe**, located on the Documentation and Software CD-ROM. Click **Next** to begin installing the driver.

(\*Note: x.x = version, yy = year, mm = month,  $dd = day$ , hh = hour)

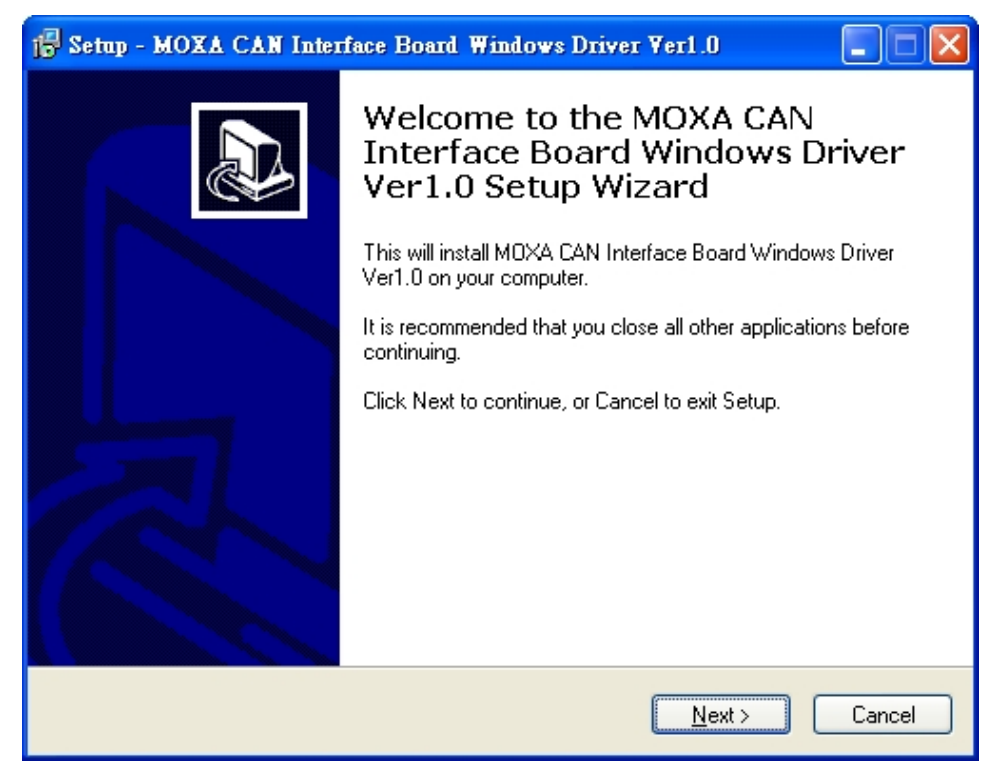

**Step 2:** Click **Next** to install the driver in the indicated folder.

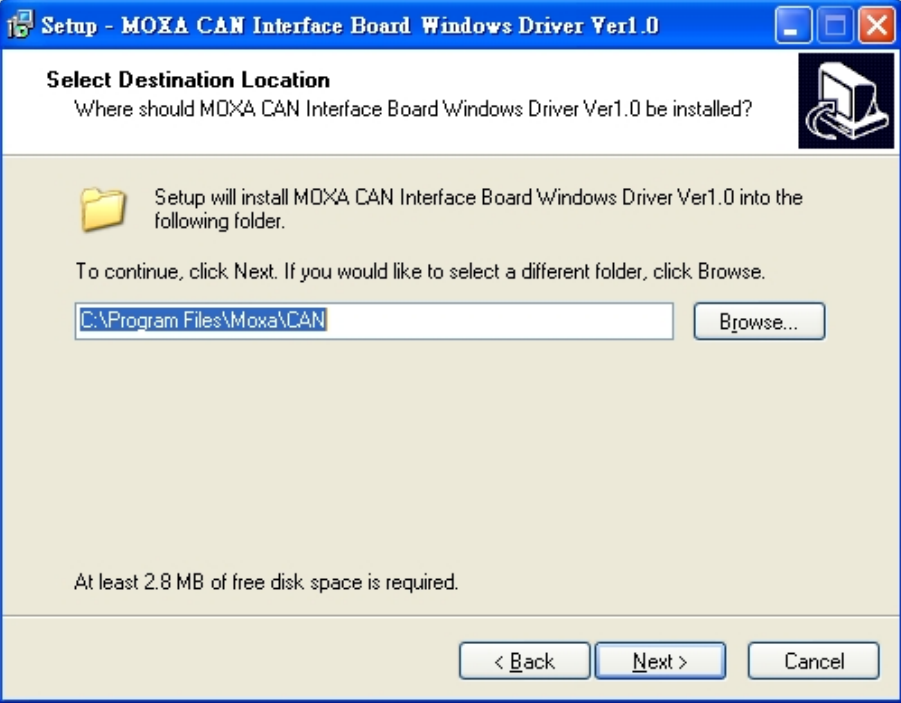

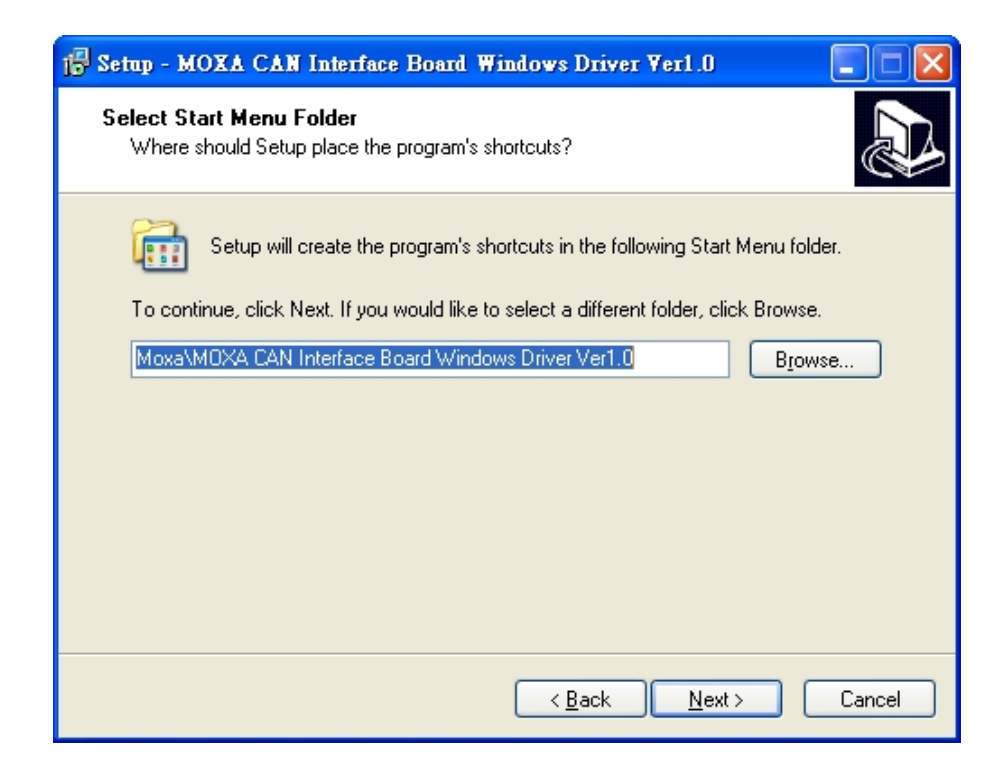

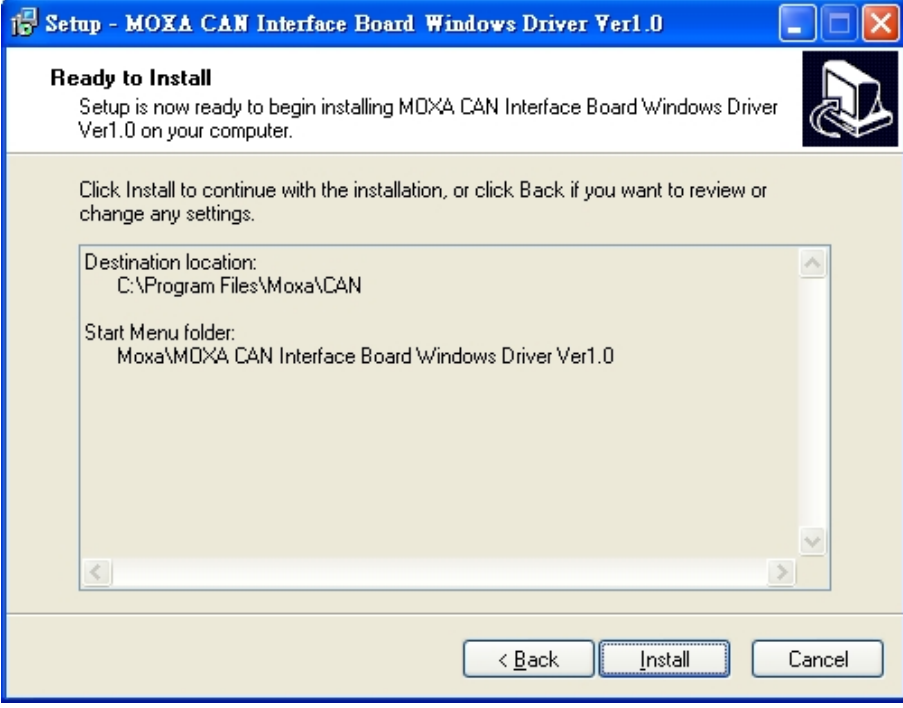

**Step 3:** Click **Install** to proceed with the installation.

**Step 4:** Moxa has thoroughly tested the driver for safe Windows operation. Click **Finish** to complete the driver installation.

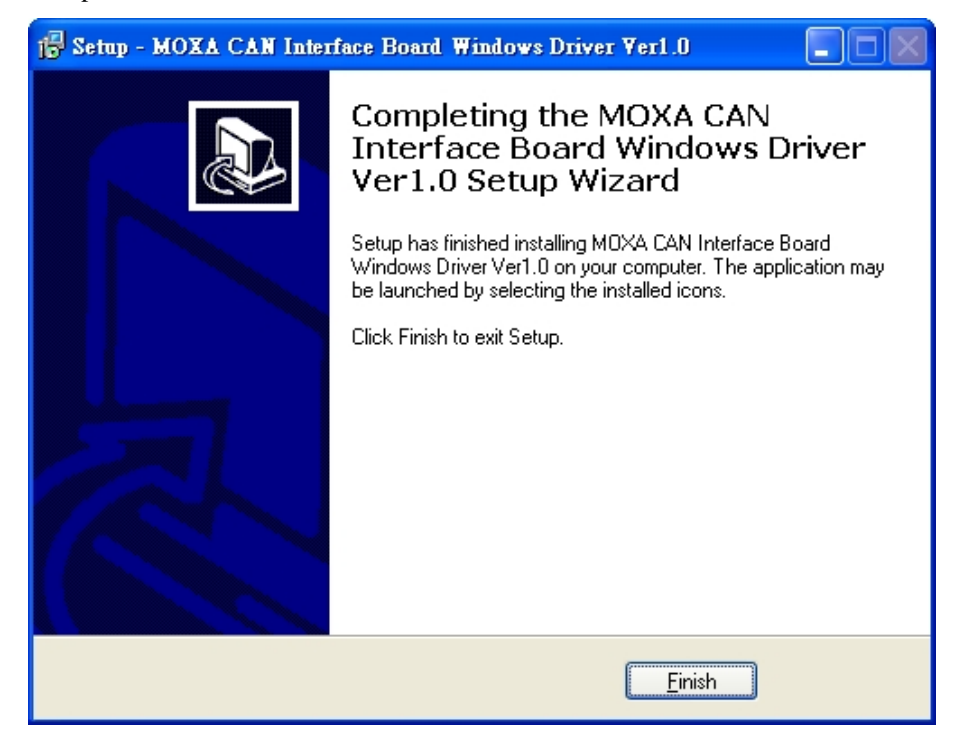

<span id="page-17-0"></span>After the driver installation has been completed, the **MOXA CAN interface board windows driver** folder will located in the Start menu as shown below. The driver folder includes Example, Library programming guide, Library Reference, and utility. This content is provided to make it easier for users to develop their own program.

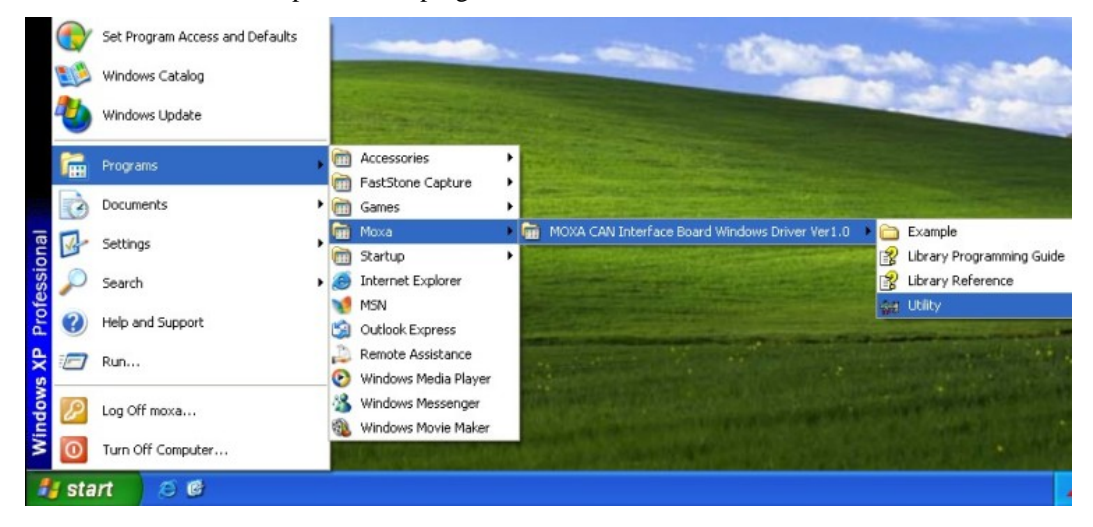

## <span id="page-17-1"></span>**Connecting the Hardware**

After installing the driver, power off the PC and plug the Moxa CAN interface board into any empty slot, and then power it back on. Windows will automatically detect the card and begin installing the driver. When Windows finishes installing the driver for the board, it will detect the new CAN controller, and then install the CAN controller driver. The following screenshots use CP-602U-I as an example.

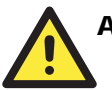

#### **ATTENTION**

For best results, we recommend that you install the driver before plugging the board into the slot and power off the PC when plugging in the board. Please refer to the previous section on Initial Driver Installation for instructions.

#### <span id="page-18-1"></span><span id="page-18-0"></span>Windows XP, Windows 2003, and Windows Vista (32-bit and 64-bit)

The following instructions are for Windows XP, Windows 2003, and Windows Vista systems.

**Step 1:** After plugging the CAN interface board into a slot, Windows will automatically detect the new device. The **Found New Hardware** balloon will appear in the bottom right corner of the Windows desktop. No action is required yet. We use the CP-602U series to illustrate.

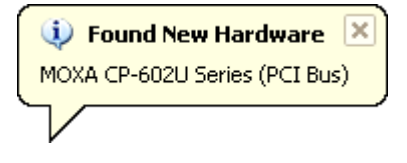

**Step 2:** After a moment, the Found New Hardware Wizard will open. If you see the following screen, select **No, not this time**, and then click **Next.** 

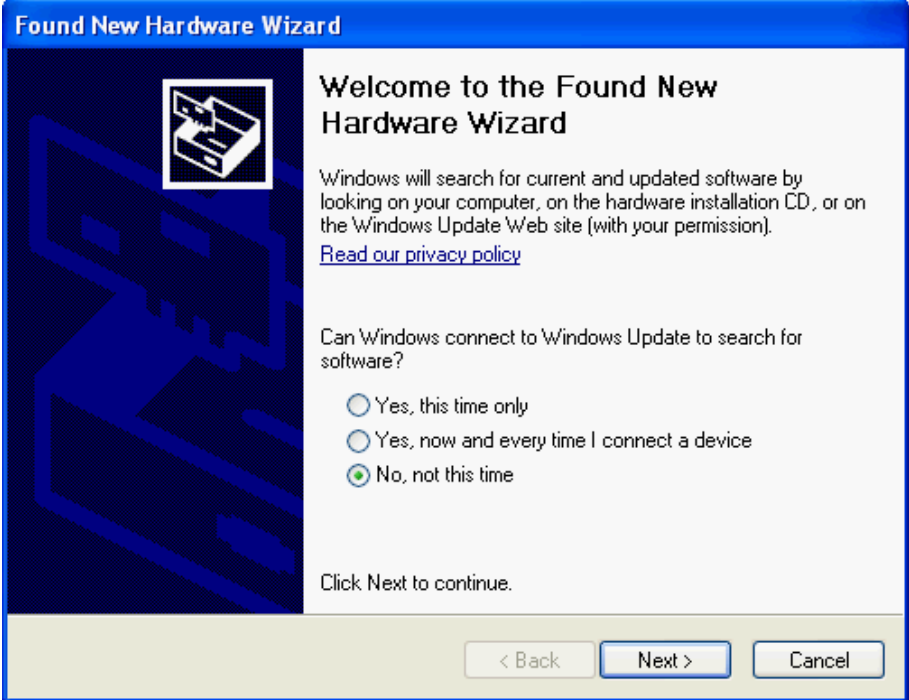

#### CAN Interface Board User's Manual **CAN Interface Board User's Manual**

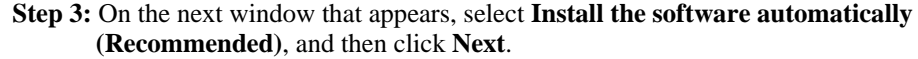

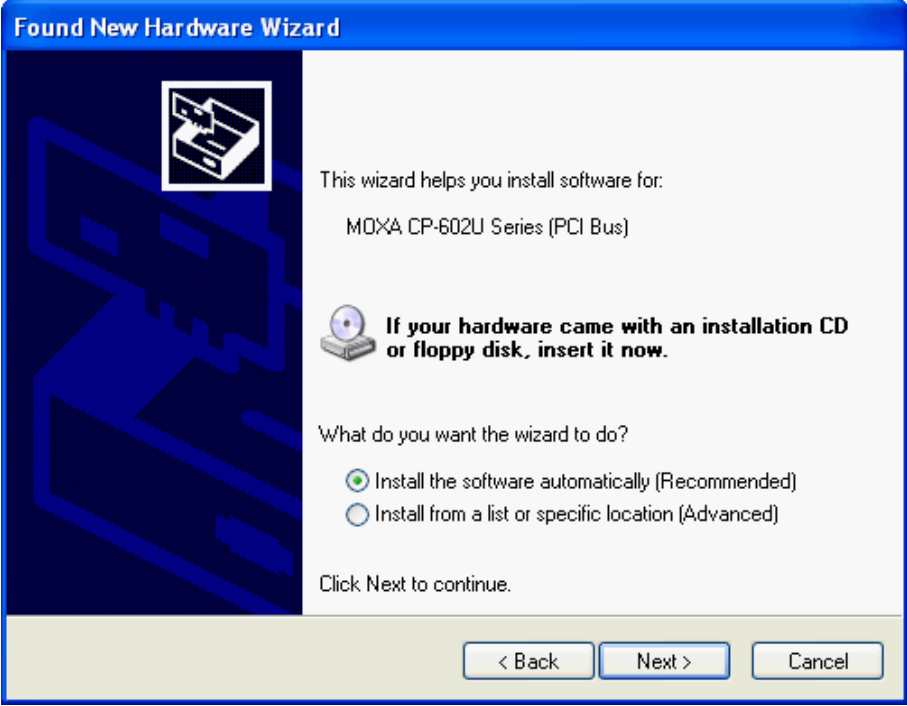

**Step 4:** Windows will spend a few moments installing the CAN interface board driver.

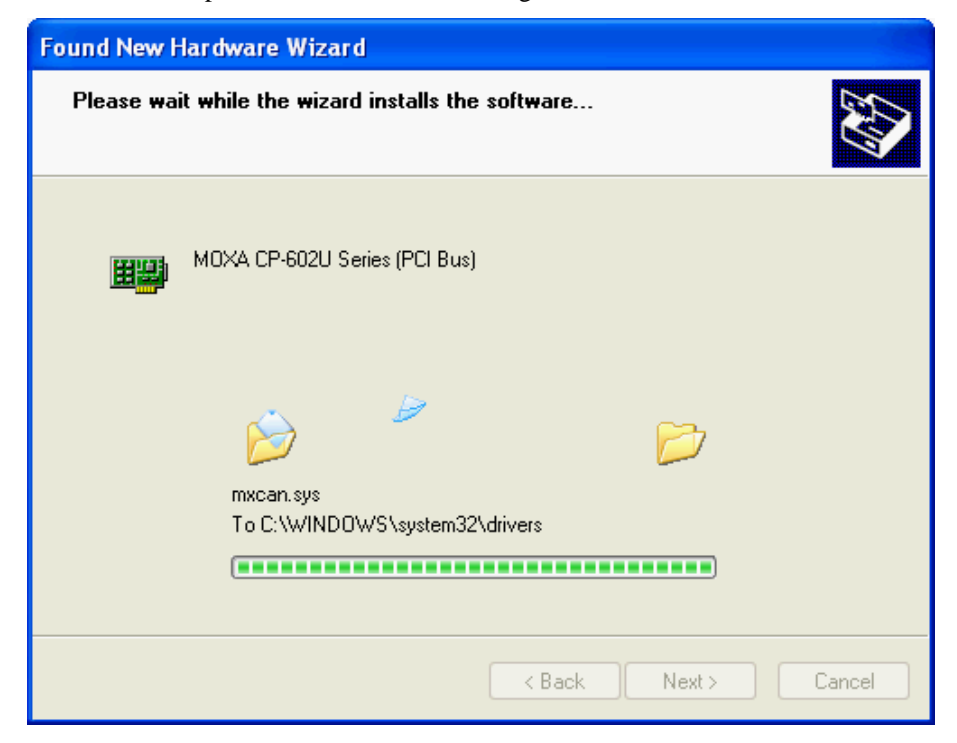

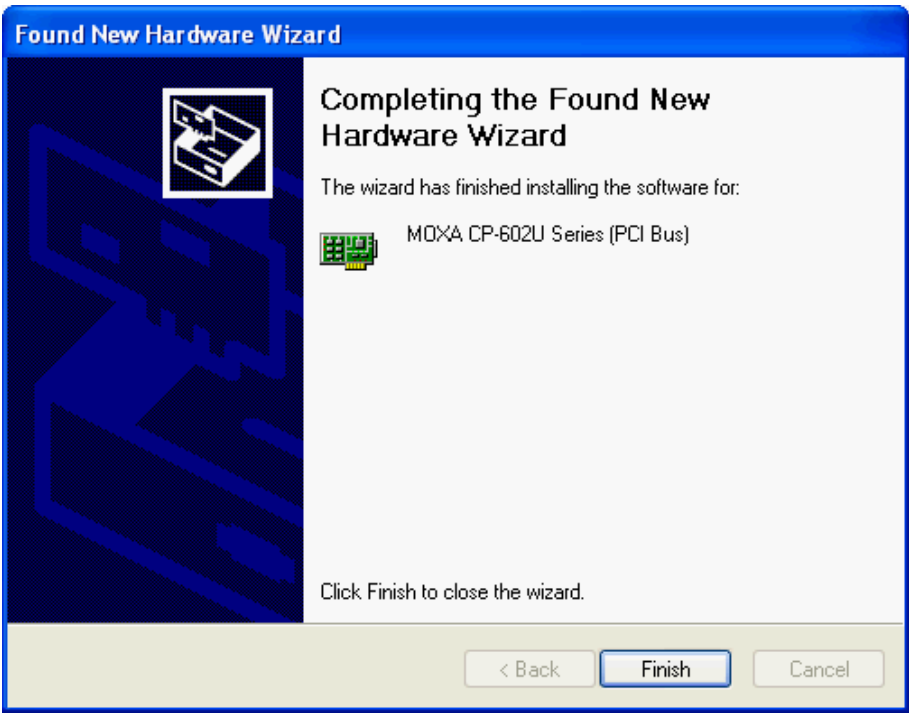

**Step 5:** The next window indicates that Windows has completed the installation. Click **Finish** to continue with the installation procedure.

Step 6: After Windows has completed installing the MOXA CAN interface board, it will automatically detect the new CAN controller.

## <span id="page-21-1"></span><span id="page-21-0"></span>Installing the Driver for the CAN Controller

After the driver for the CAN interface board have been installed, Windows will automatically detect the new CAN controller.

**Step 1:** The **Found New Hardware Wizard** window will open to help you install the driver. This window will offer to connect to the Windows update site to search for a driver. Select **No, not this time** and then click **Next** to continue.

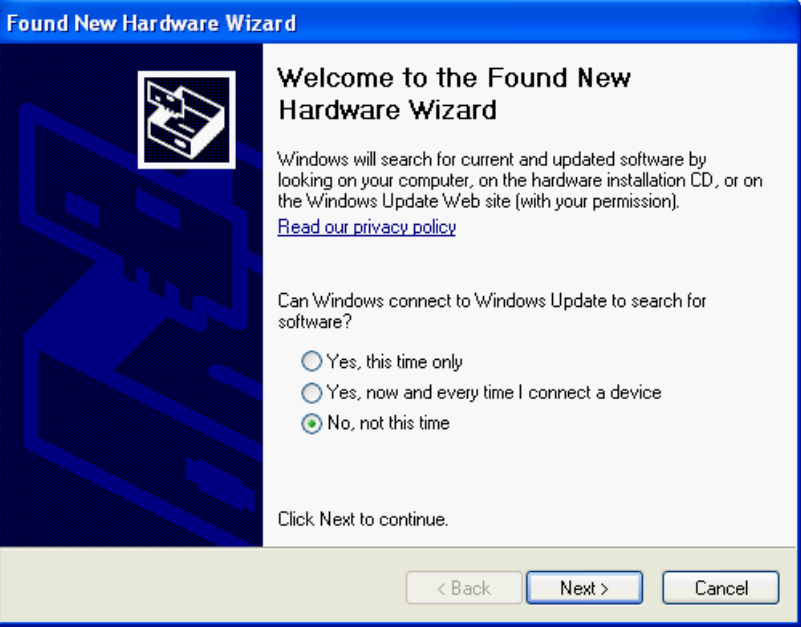

**Step 2:** Select **Install the software automatically (Recommended)**, and then click **Next** to continue.

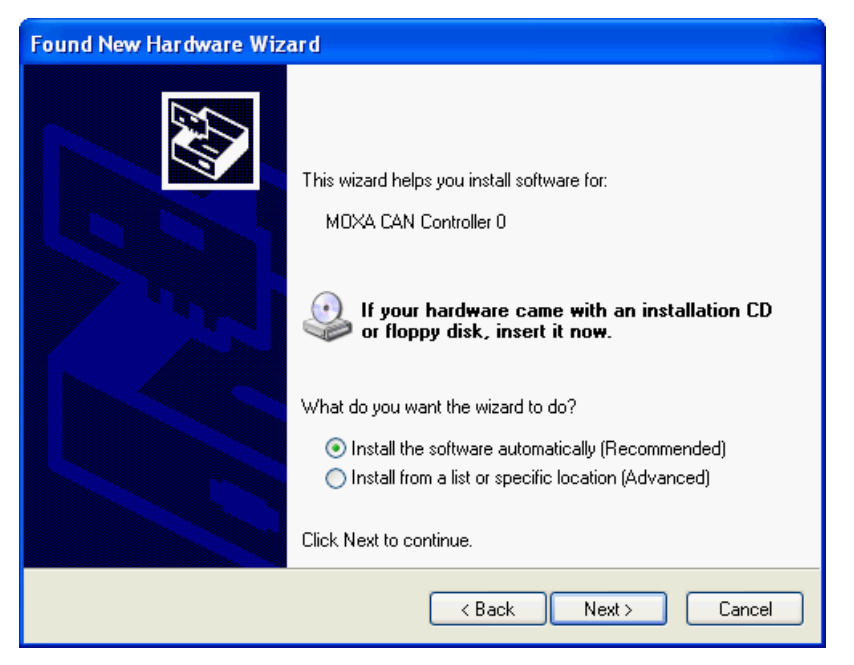

**Step 3:** Windows will spend a few moments installing the CAN controller driver.

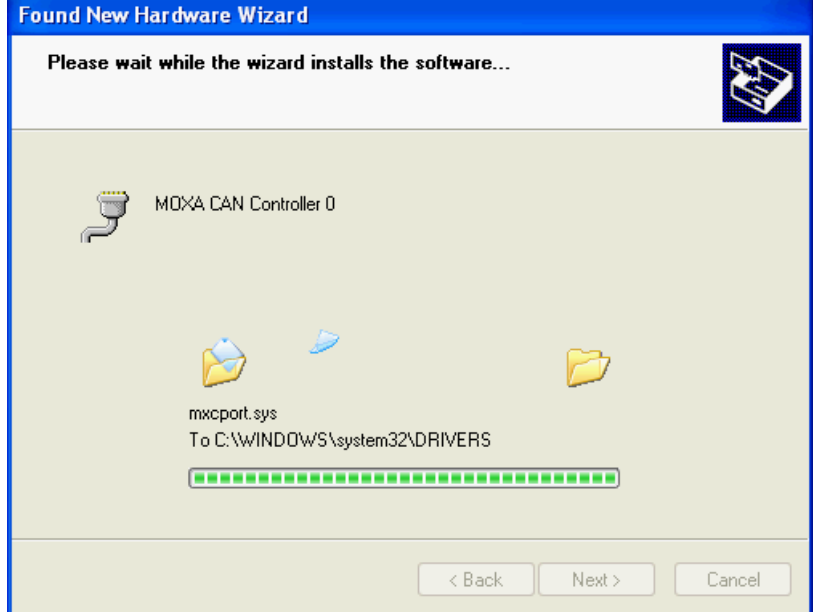

**Step 4:** After all files have been copied to the system, the **Completing the Found New Hardware Wizard** window will open to indicate that it has finished installing the driver. Click **Finish** to proceed with the rest of the installation.

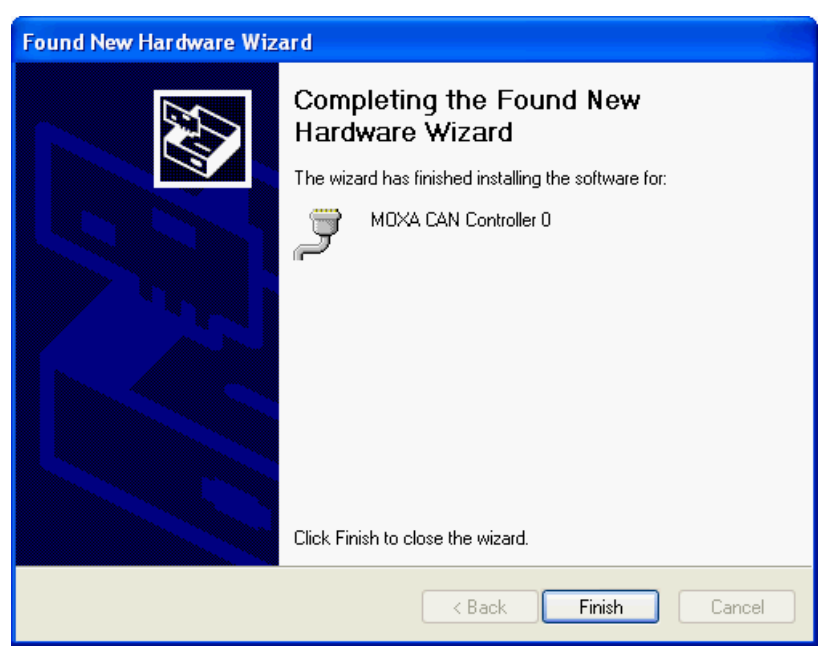

- **Step 5:** Repeat Step 1 through Step 4 for each of the remaining controllers (note that there are 2 controllers for a 2-port board).
- **Step 6:** The **Found New Hardware** balloon will reappear to inform you that the hardware was installed successfully.

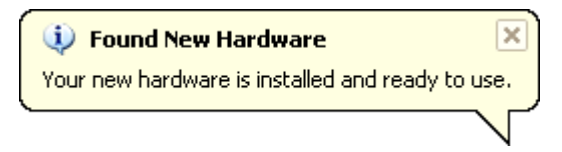

Open the Windows Device Manager to check that the installation was successful. The MOXA CP-602U Series should appear under **MOXA CAN Interface Board** and **CAN Controllers** appear under **MOXA CAN Controllers**.

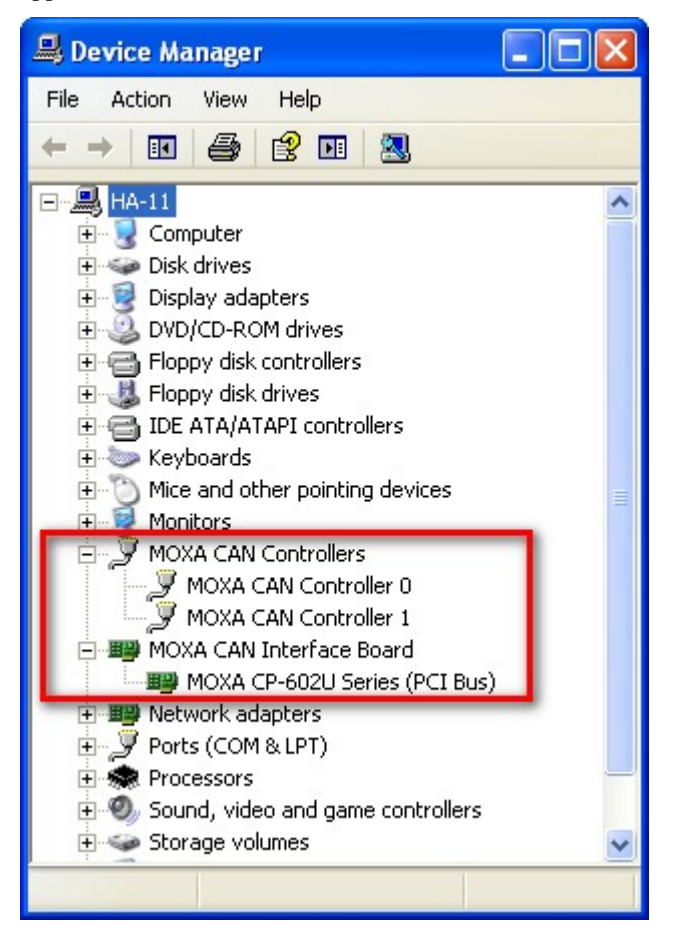

# <span id="page-24-1"></span><span id="page-24-0"></span>**Removing the MOXA CAN Interface Board Windows Driver**

1. If the MOXA CAN interface board driver is no longer in use, you may click the **Remove** button in Windows' **Add or Remove Programs** tool to remove the MOXA CAN Interface Board driver.

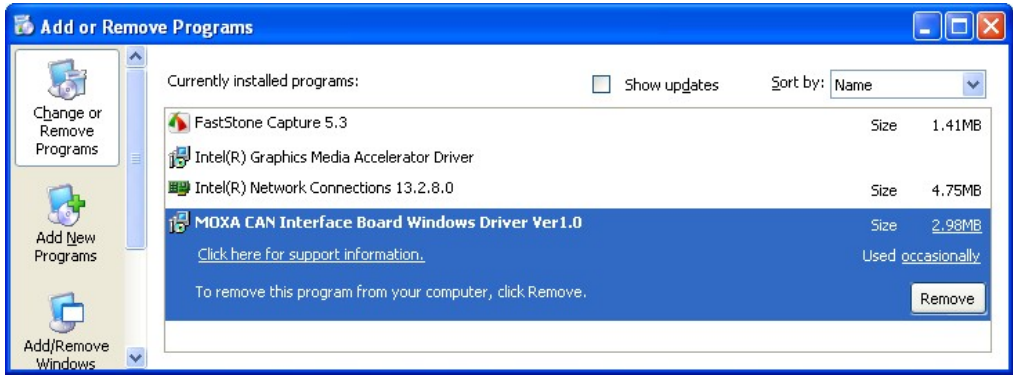

2. If you want to remove the driver, then click **YES** to continue.

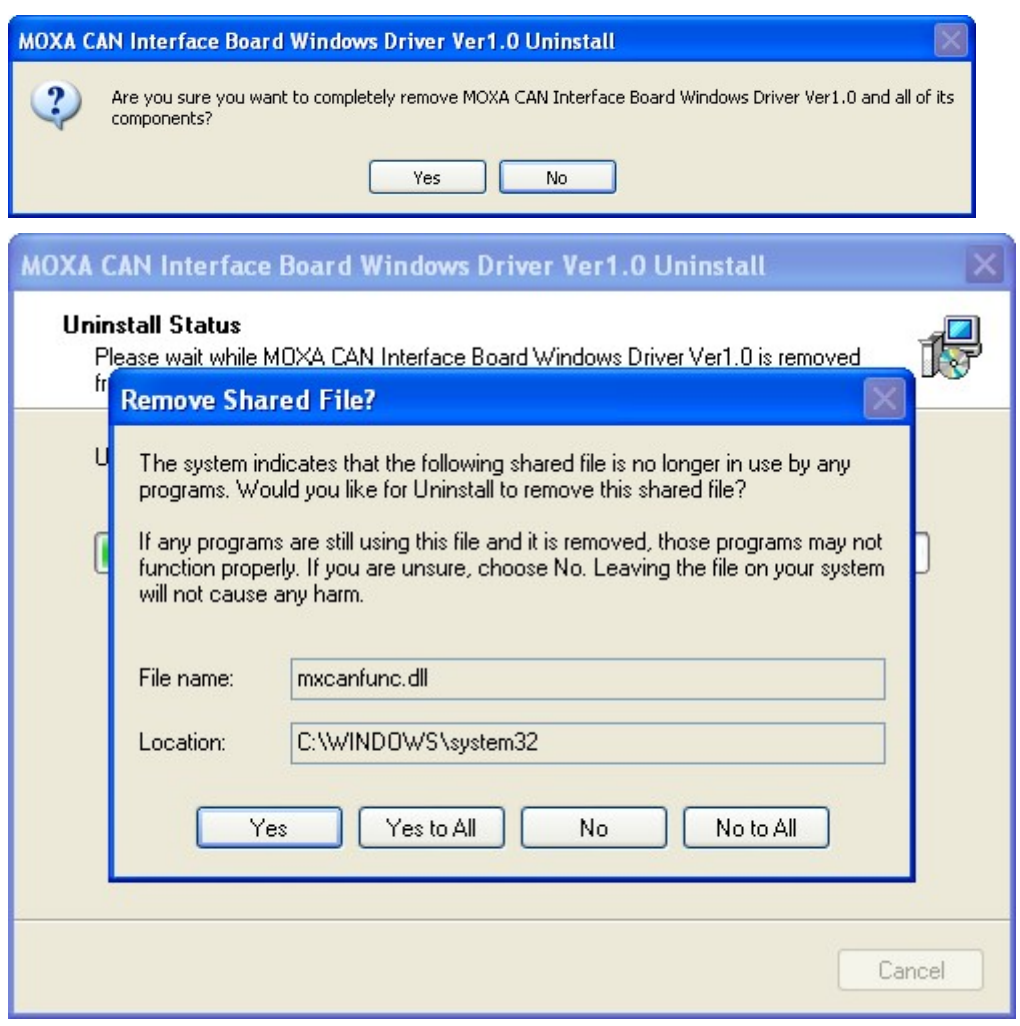

3. Click **OK** to proceed with the un-installation procedure.

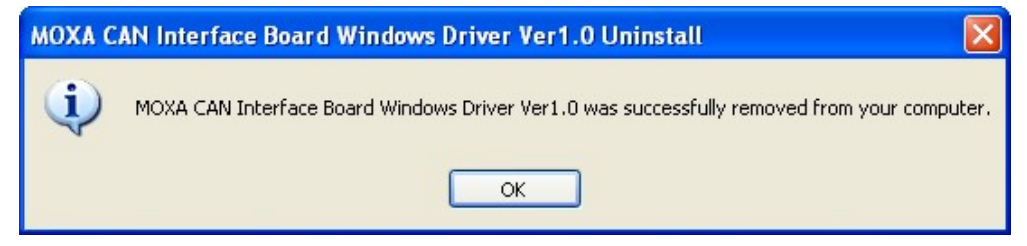

# <span id="page-26-0"></span>**CAN Interface Board Utility**

In this chapter we introduce Moxa's **MxCANTool** utility to demonstrate the CAN Interface Board's functions. After installing the Moxa CAN Interface Board Driver package, the utility will be located in **Start/Programs/Moxa/MOXA CAN Interface Board Windows Driver Ver 1.0/Utility**. You will see the following default panel. This panel includes three sessions: Setup, Transmit Message, and Receive Message. Users can configure the Baudrate, ACC Code, and ACC mask parameters for the CAN controllers of each board in the Setup session. When you enter the Transmit Message information and then click Send Message, the message will appear in the Receive Message box.

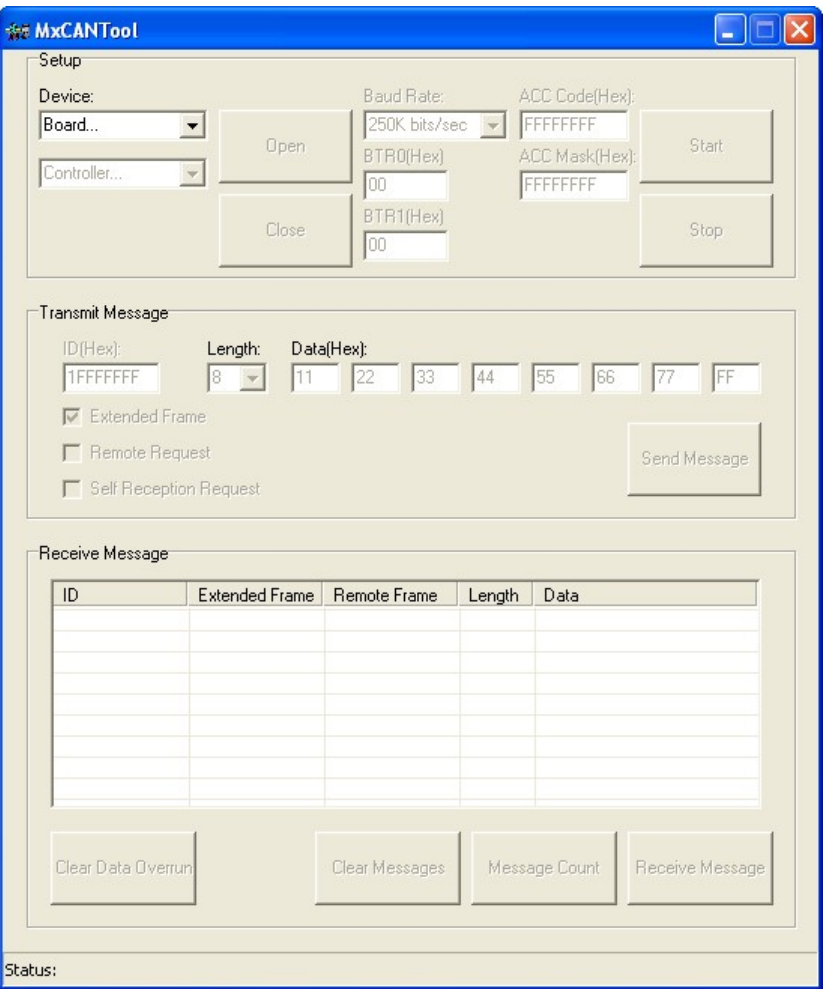

The MxCANTool parameters for each CAN controller can be configured during an MxCANTool Setup session.

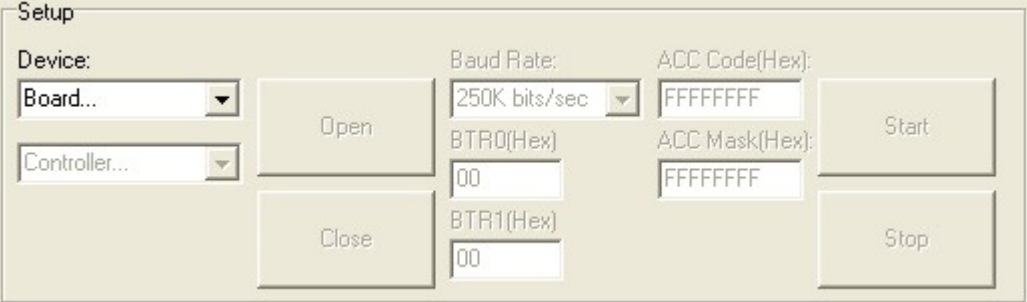

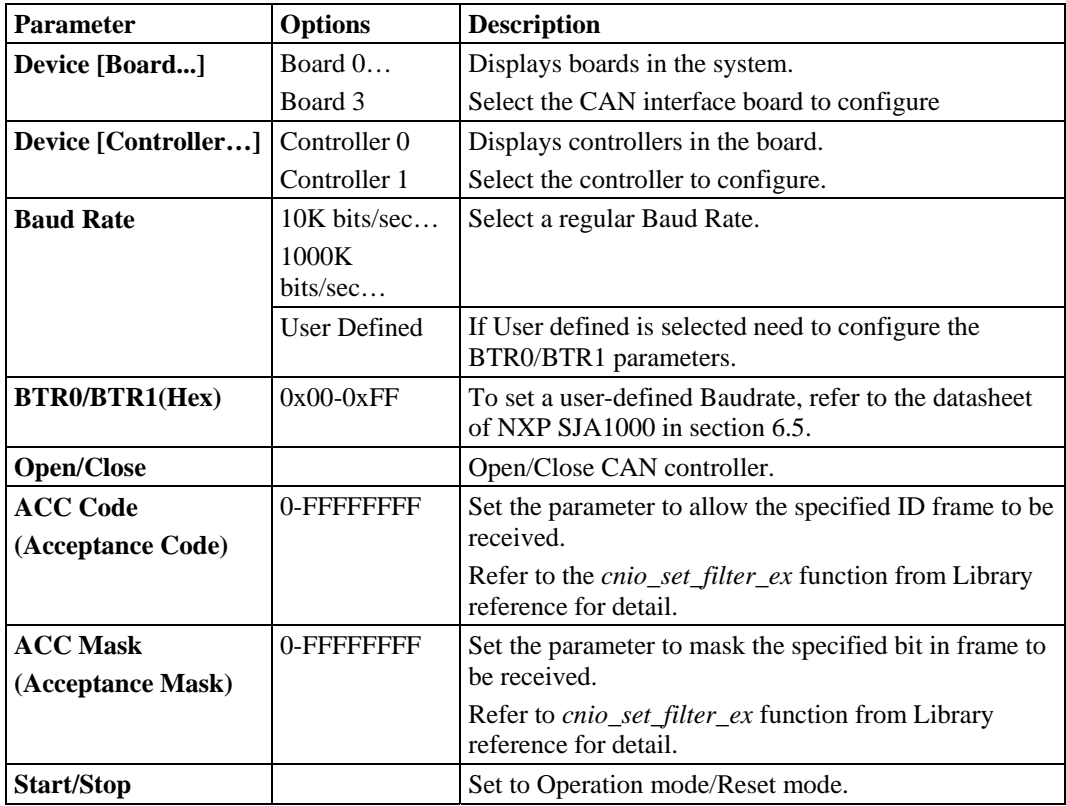

**4-2**

#### **Transmit Message**

The function sends a CAN message with or without the block operation. The default setting is **Extended Frame**.

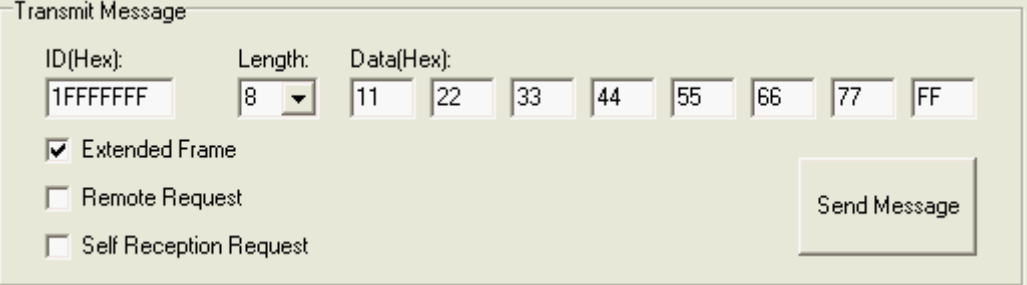

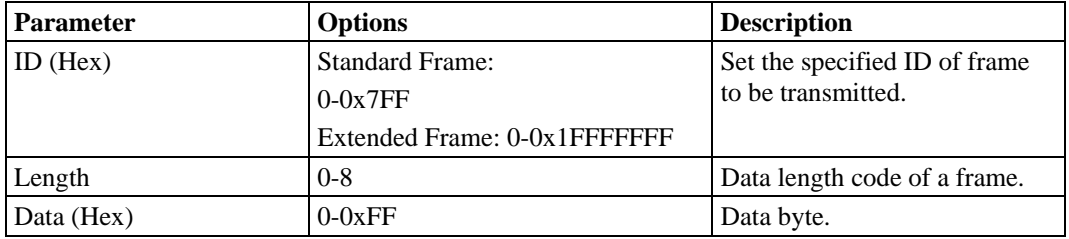

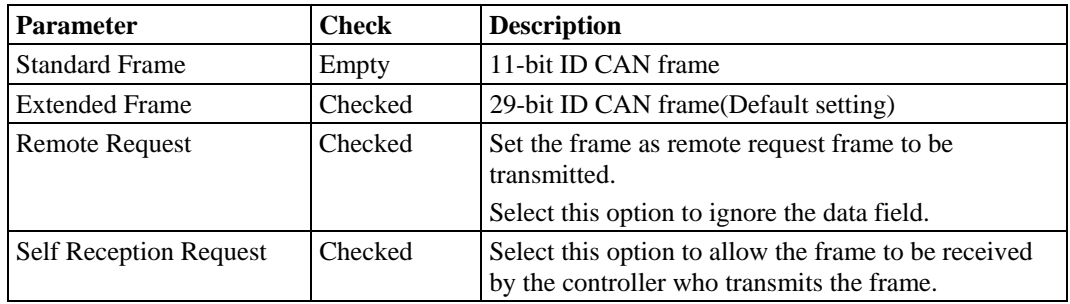

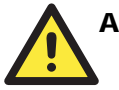

#### **ATTENTION**

The Standard Frame parameter does not display on the panel. If you need to select Standard Frame, remove the checkmarks from the other three check boxes.

#### **Receive Message**

The function gets a CAN message from the received buffer with or without the block operation.

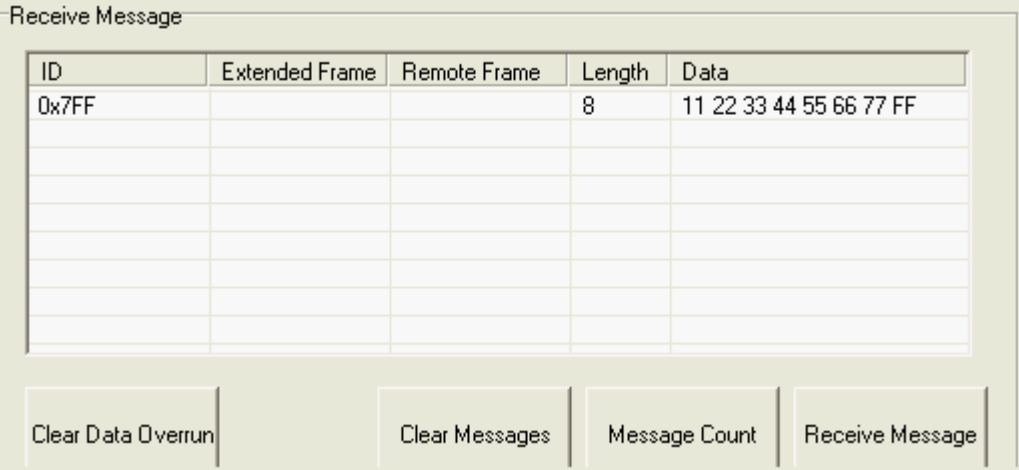

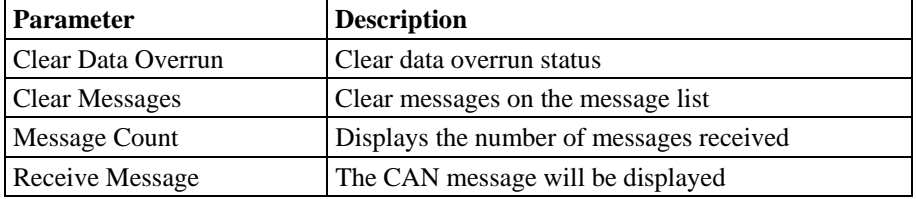

The following screenshots illustrate the **MxCANTool** functions. We use the cable that follows the ISO11898 pin assignments to connect controller 0 and controller 1. The CAN message will be transmitted from controller 0 to controller 1 in a standard frame.

- **Step 1:** Open the **MxCANTool** utility and select **controller 0**; configure all parameters.
- **Step 2:** Open the **MxCANTool** utility and select **controller 1**; configure all parameters.
- **Step 3:** In the **controller 0** panel, select options first and then set transmit the ID as "7FF", **Length** as "8", **Data** as "11, 22, 33, 44, 55, 66, 77, FF", and then click **Send Message**.
- **Step 4:** In the **controller 1** panel, click the **Receive Message** so that the CAN message will be displayed on the receive message list.

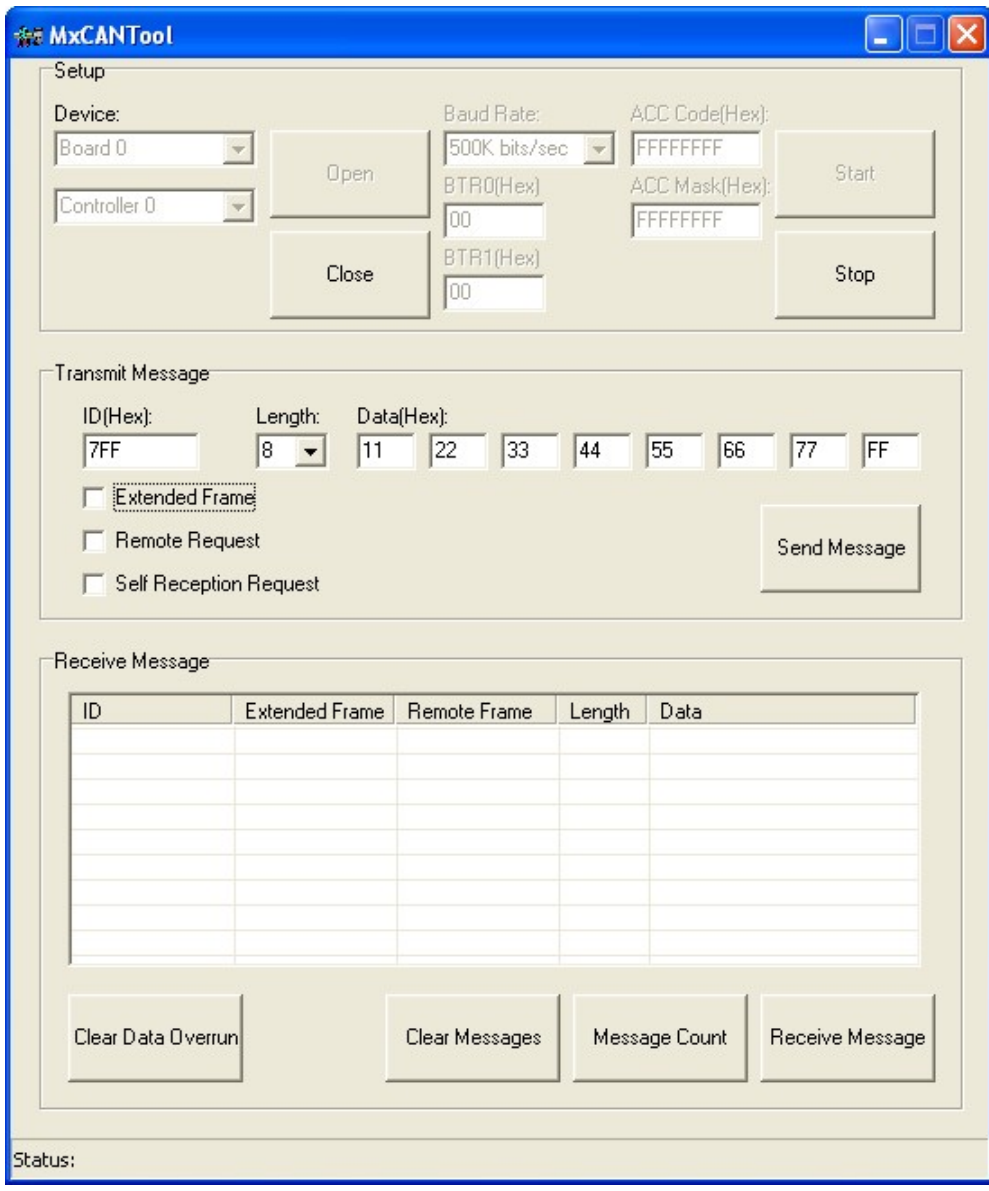

**<In Controller 0, Baudrate 500 Kbps, send standard frame >** 

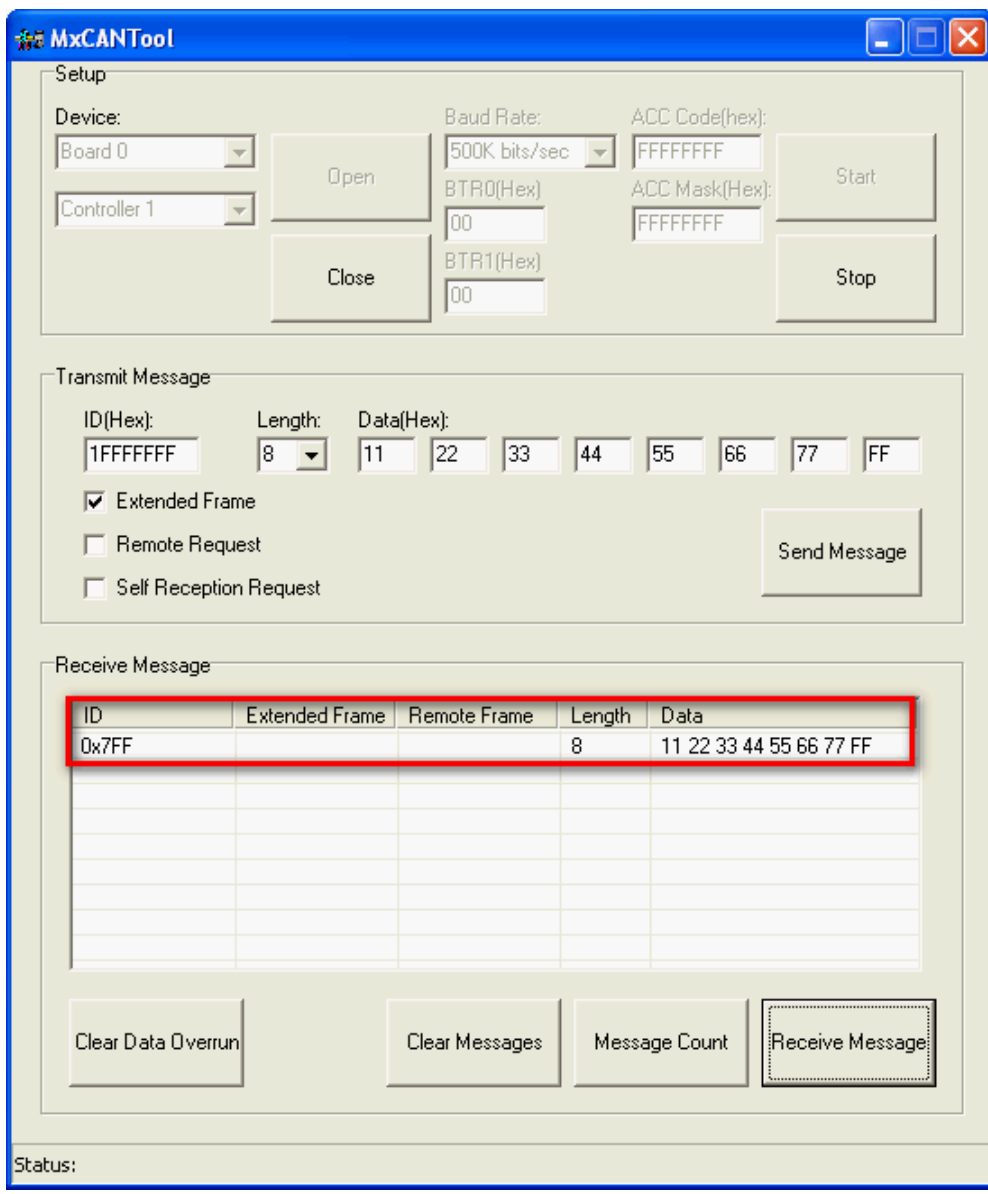

**<In Controller 1, Baudrate 500 Kbps, receive standard frame >** 

# 5 Pin Assignments

<span id="page-32-0"></span>The CP-602U-I and CP-602E-I come with two DB9 connectors, and the CB-602I comes with a 20-pin right-angle header connector. Even though the CB-602I comes with a 20-pin right-angle header connector, Moxa also provides a 50-cm cable, called the CBL-F20M9x2-50 or CBL-F20M25x2-50, that converts a 20-pin female connector to a DB9 or DB25 connector.

The connector's pin assignments are shown below:

#### **DB9 Male**

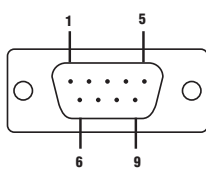

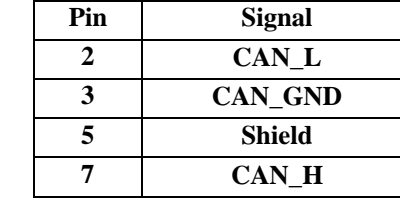

#### **20-pin right-angle header connectors**

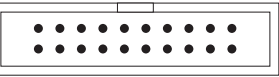

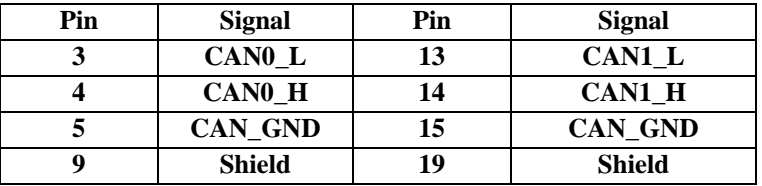

#### **DB25 Male**

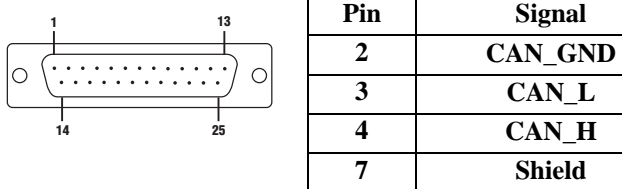

# A<br>EMI Notices

# <span id="page-33-0"></span>**EMI Notices (Class B)**

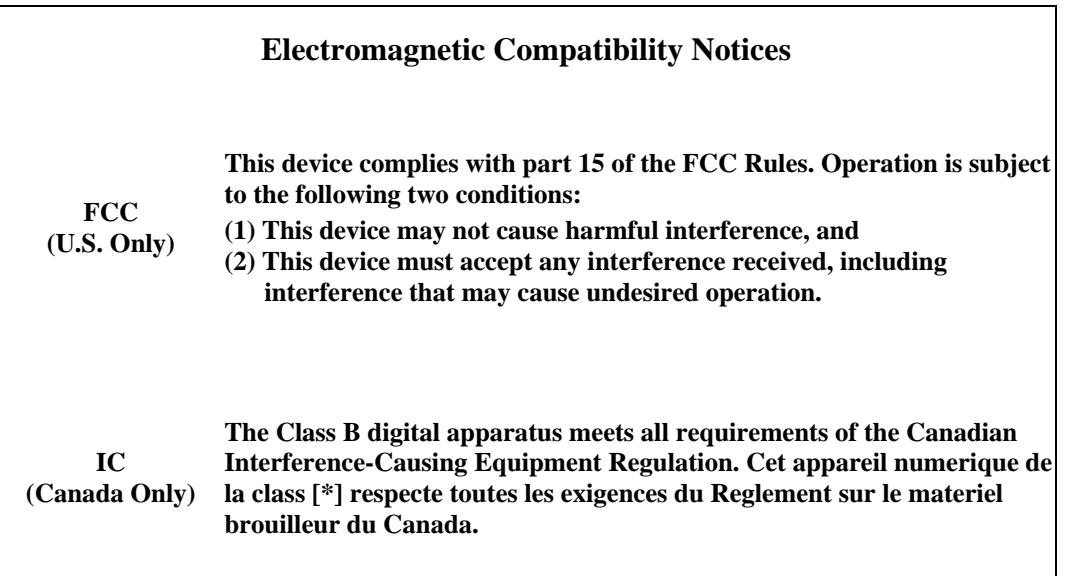

# **GREEN Notices**

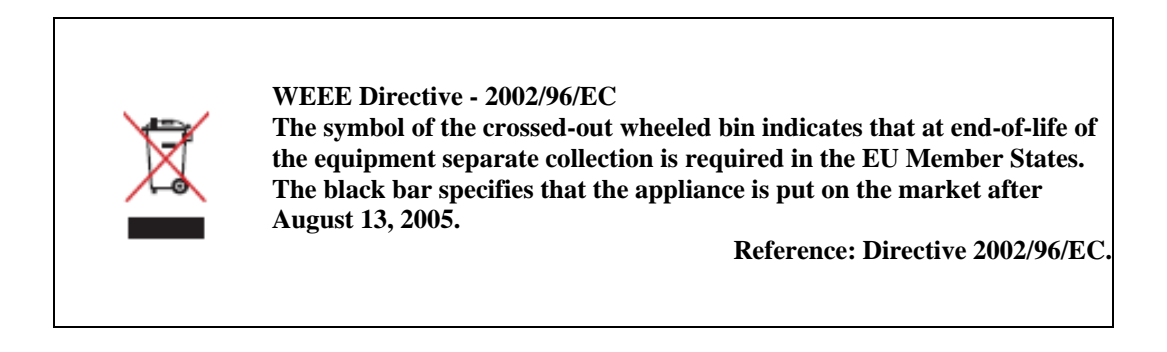